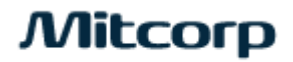

# **ค ู ม ื อภาษาไทย่**

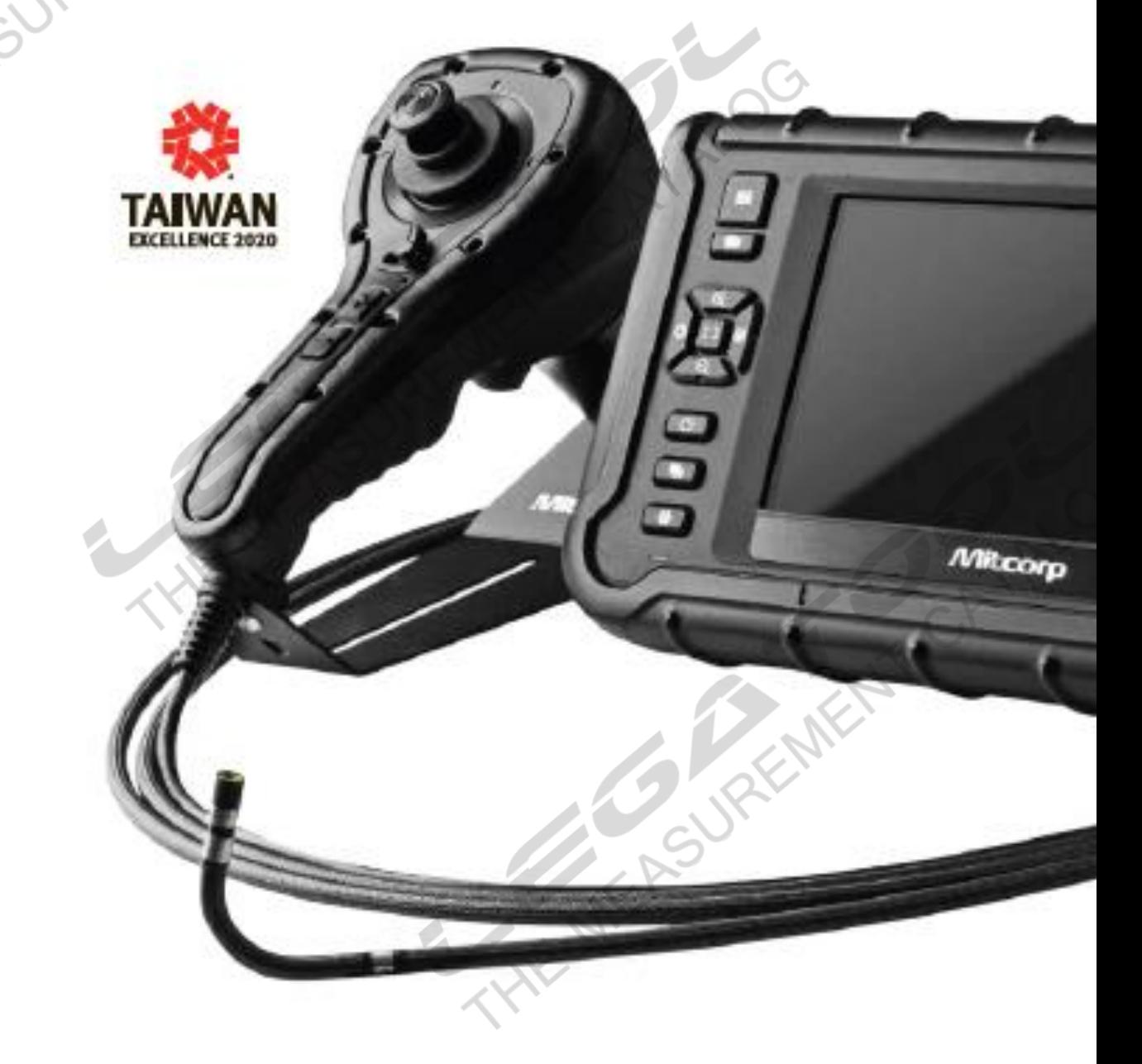

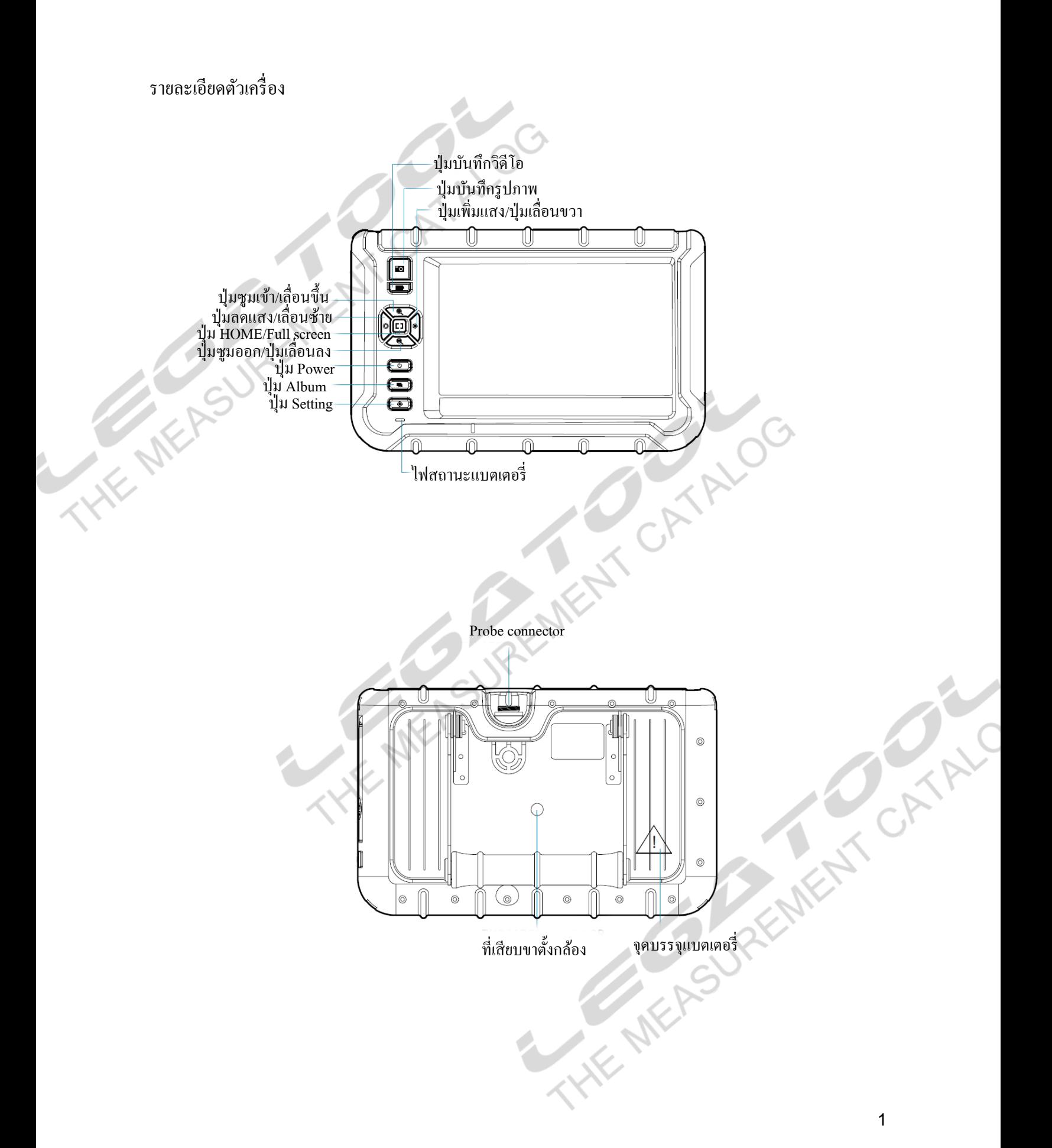

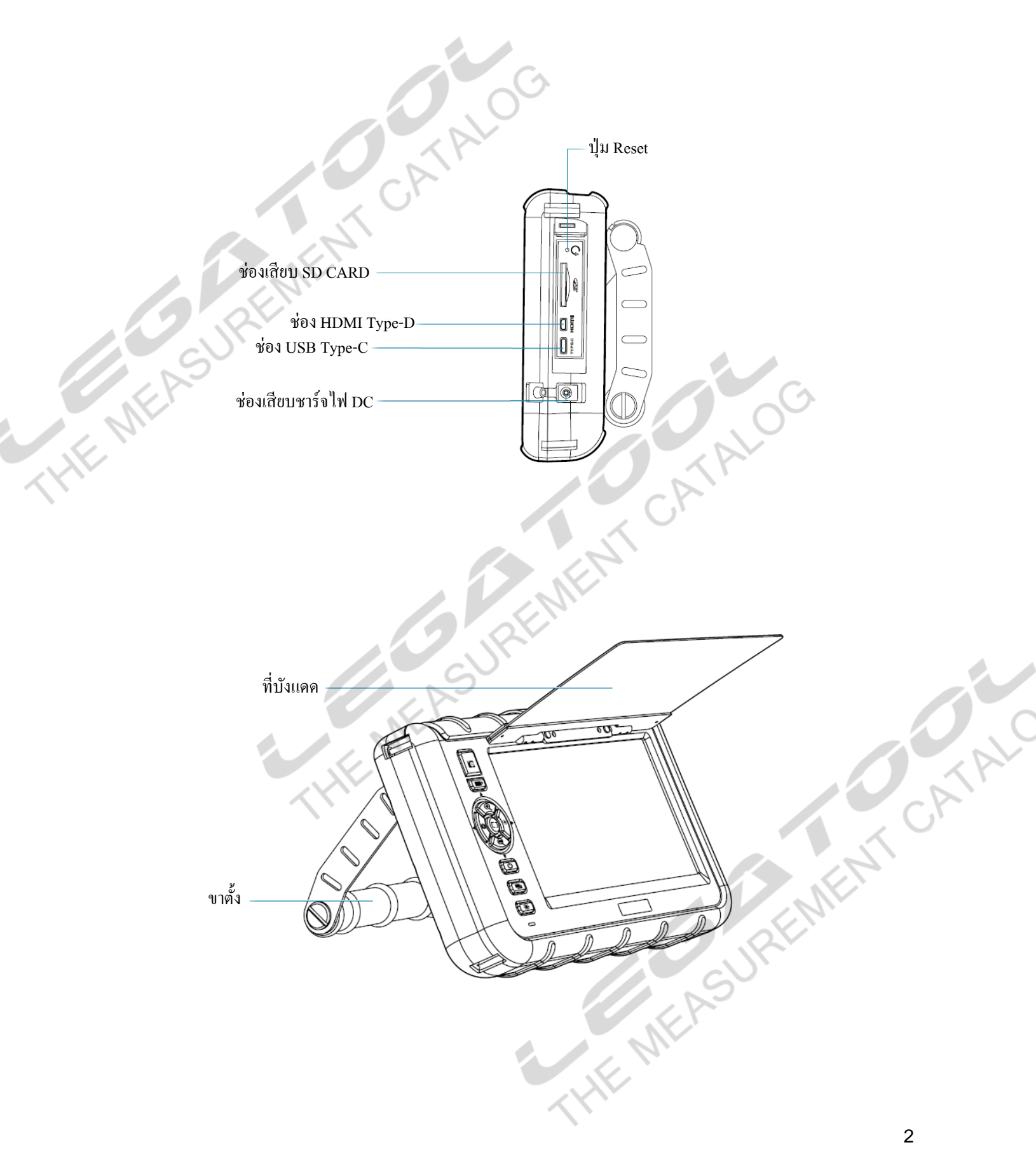

### วิธีการใช้งาน

1. ต่อโพรบเข้ากับตัวเครื่อง

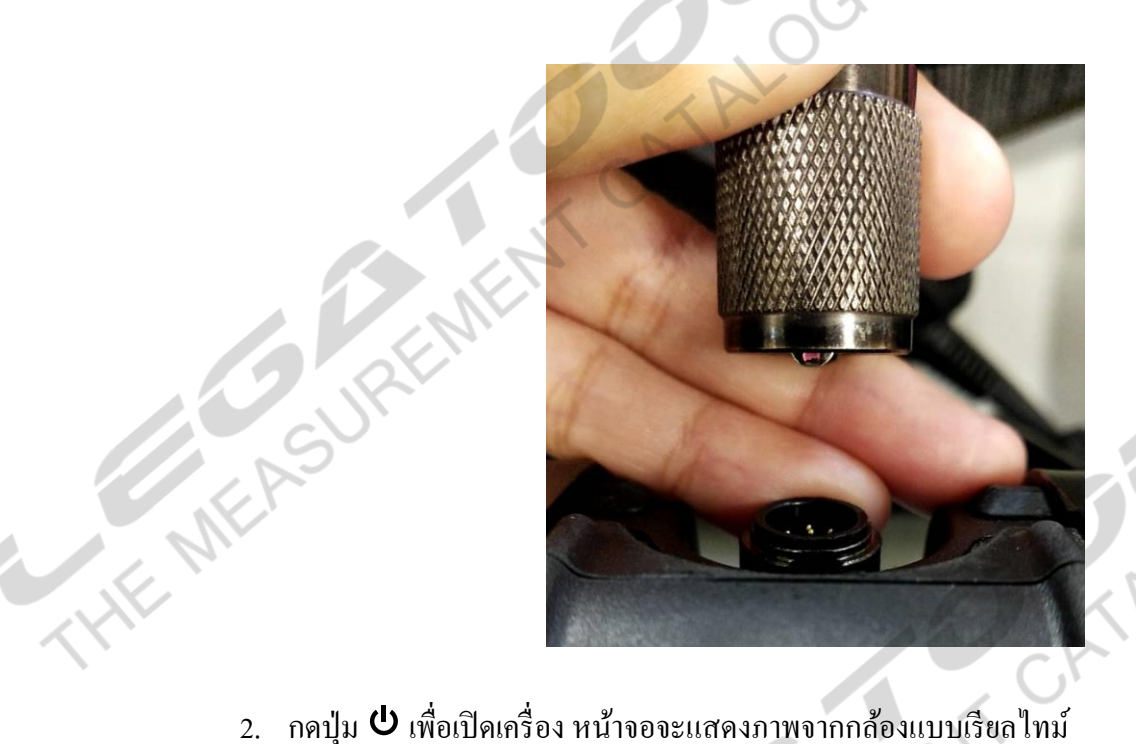

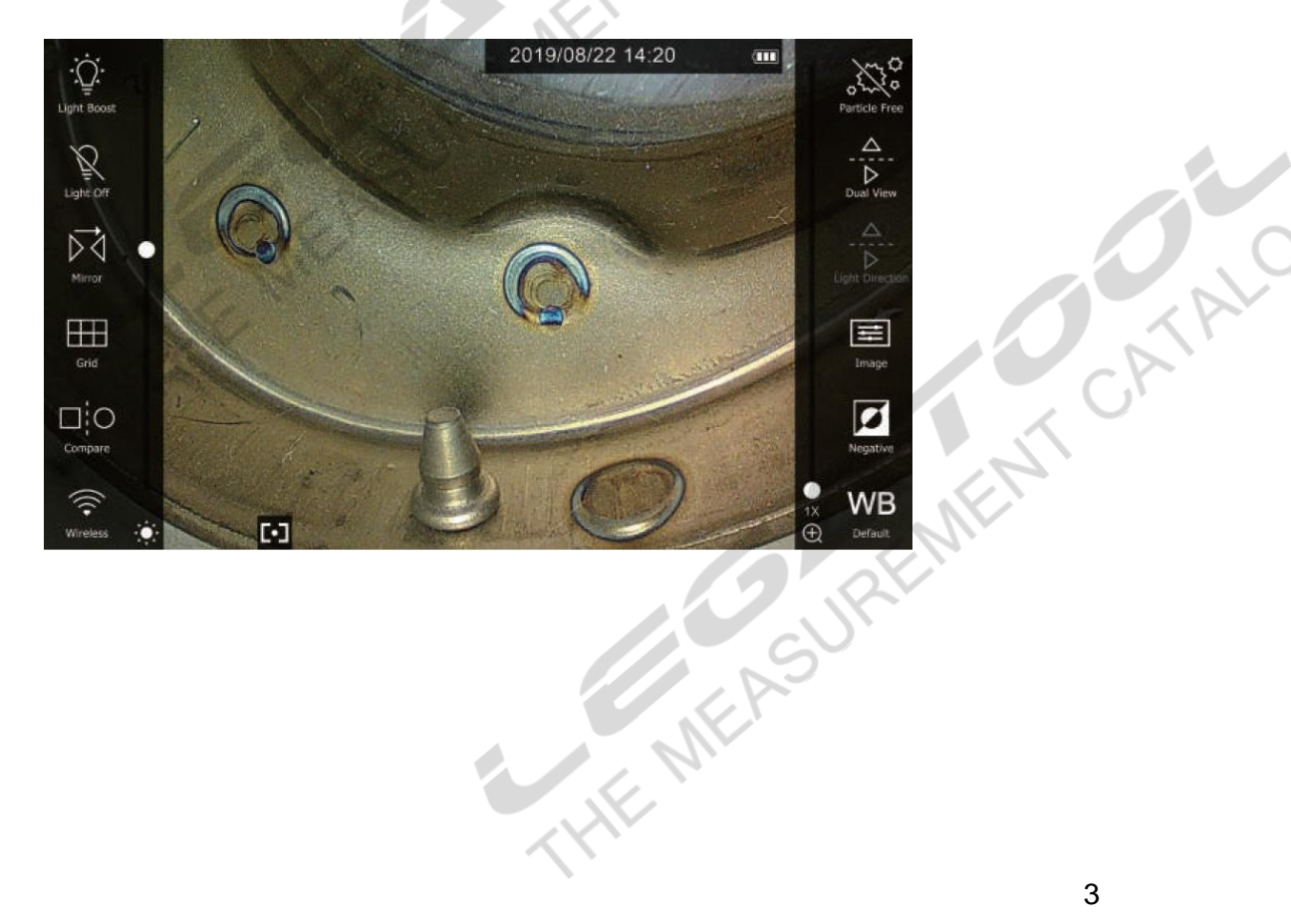

 $\breve{\odot}$ 

### ึการใช้งานฟังก์ชั่นปุ่มกดและฟังก์ชั่นบนหน้าจอหลัก

1. ฟังกช์ นั่ ปุ่ มกด

THE MEASUREM

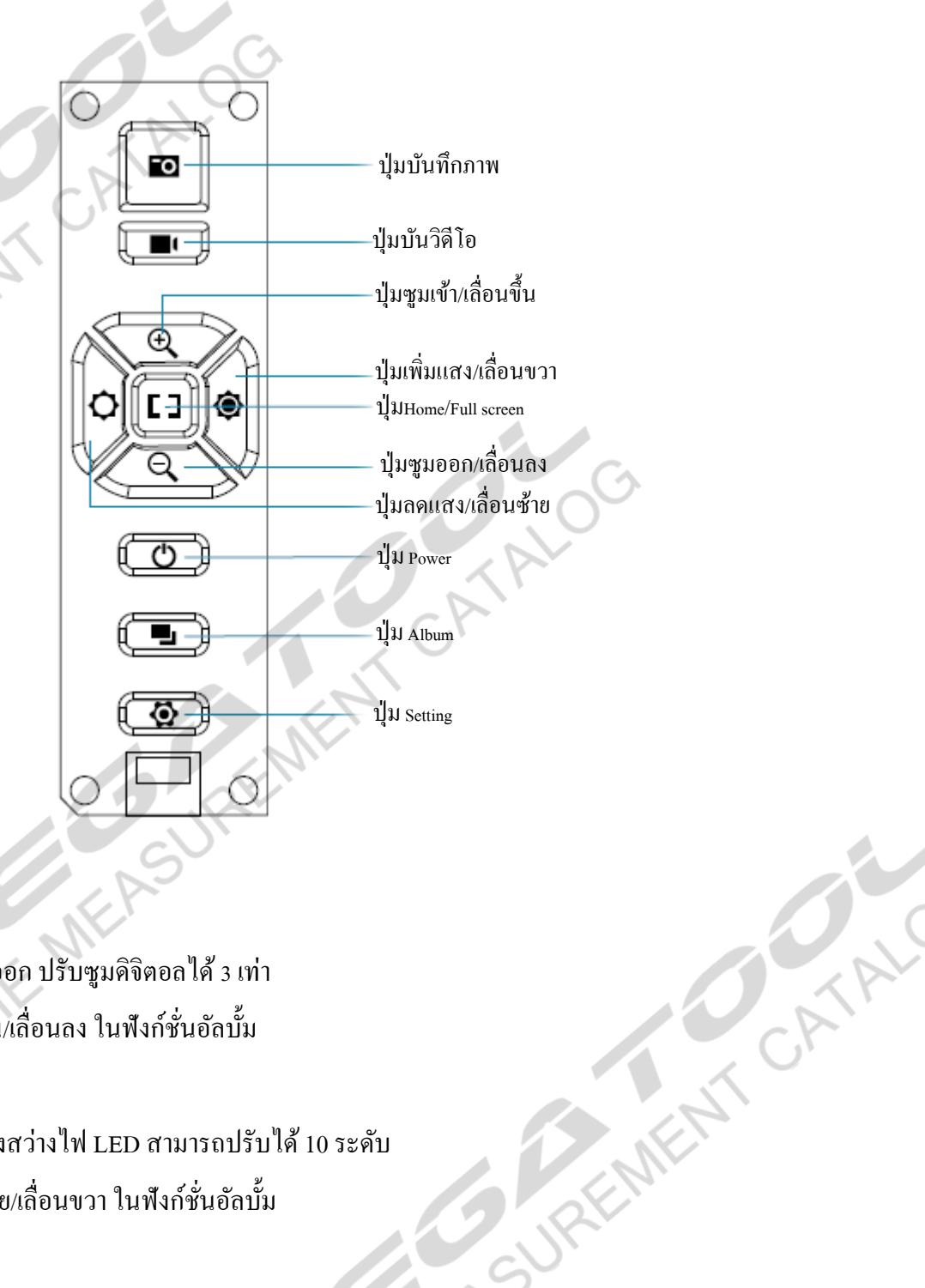

- 1.1 ปุ่ม $\mathcal{A}_{\mathcal{A}}$ 
	- ปุ่ ม ซูมเข้า/ออก ปรับซูมดิจิตอลได้ 3 เท่า
	- ปุ่ม เลื่อนขึ้น/เลื่อนลง ในฟังก์ชั่นอัลบั้ม

# 1.2 ปุ่ม  $\mathbf{\hat{Q}}$  /  $\mathbf{\hat{Q}}$

- ปุ่ม ปรับแสงสว่างไฟ LED สามารถปรับได้ 10 ระดับ
- ปุ่ม เลื่อนซ้าย/เลื่อนขวา ในฟังก์ชั่นอัลบั้ม
- หมายเหตุ

\*X2000 มีระบบปรับแสงอัตโนมัติเมื่อแตะที่หน้าจอ ตัวอย่างเช่น เมื่อส่องไปที่วัตถุมันวาวจะ เกิดแสงจ้าขึ้น เพียงแค่แตะ ไปที่จุดแสงจ้า ตัวเครื่องจะปรับแสงให้น้อยลง และเมื่อจุดที่ต้องการ

ดูมืดเกินไปเพียงแค่แตะไปที่จุดมืดตัวเครื่องจะปรับแสงให้สว่างขึ้น และจะมีไอคอน [  $^{\circ}$  ] แสดงที่หน้าจอ

 $1.3$  ปุ่ม $\blacksquare$ 

ปุ่ ม บันทึกภาพ ไฟล์รูปภาพจะบันทึกภาพลง SD Card

 $1.4$  ปุ่ม

ปุ่ม บันทึกวิดีโอ กดปุ่มเพื่อเริ่ม / หยุดบันทึกวิดีโอ ในระหว่างการบันทึกวิดีโอสามารถกดปุ่ม เพื่อบันทึกภาพขณะบันทึกวิดีโอได้

หมายเหตุ

\*สามารถบันทึกวิดีโอได้ 5 นาทีต่อวิดีโอ หากเกิน ไฟล์วิดีโอจะถูกบันทึกเพิ่ม จำนวนวิดีโอที่ ได้อยู่ที่ความจุของ SD Card

 $1.5$  ปุ่ม  $[]$ 

**THE MEP** 

- ปุ่ ม HOME เมื่อต้องการกลับสู่หน้าจอหลัก
- ปุ่ม ซ่อน/แสดง ฟังก์ชั่นบนหน้าจอหลักทั้งสองด้าน
- ปุ่ มเรียกดูมุมมอง รูปภาพ/วิดีโอ เดียว
- 1.6 ปุ่ม $\blacksquare$

ปุ่ม อัลบั้ม แบ่งออกเป็น 2 อัลบั้มคือ อัลบั้มรูปภาพ และ อัลบั้มวิดีโอ

• อลับ้มัรูปภาพ แสดงรูปภาพที่บันทึกได้เป็ นตาราง 9 รูปภาพ โดยภาพที่บันทึกล่าสุด จะอยู่ด้านล่างแตะ เพื่อไปสู่อลับ้มัวิดีโอ

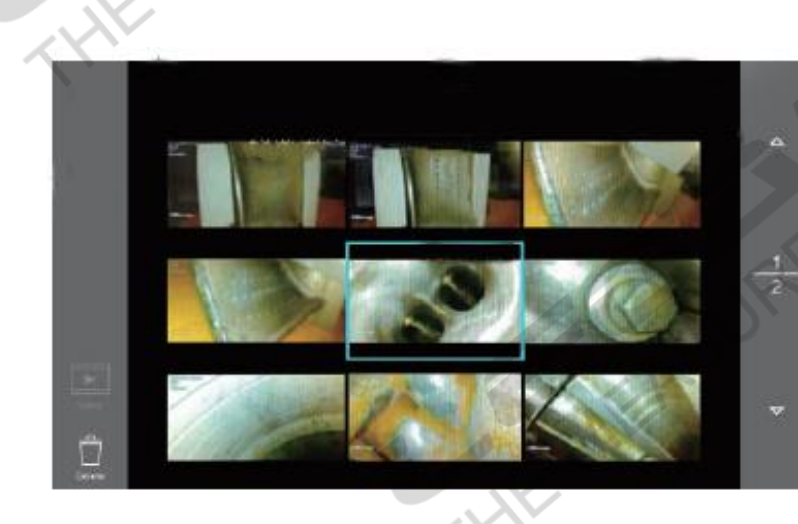

- กดปุ่ม เลื่อนข้ึน/เลื่อนลง/เลื่อนซา้ย/เลื่อนขวาเพื่อเลือกรูปภาพที่ตอ้งการดูแตะที่ รูปภาพ หรือ กดปุ่ม  $\mathfrak l$   $\mathfrak l$  เพื่อดูภาพด้วยมุมมองภาพเดียว

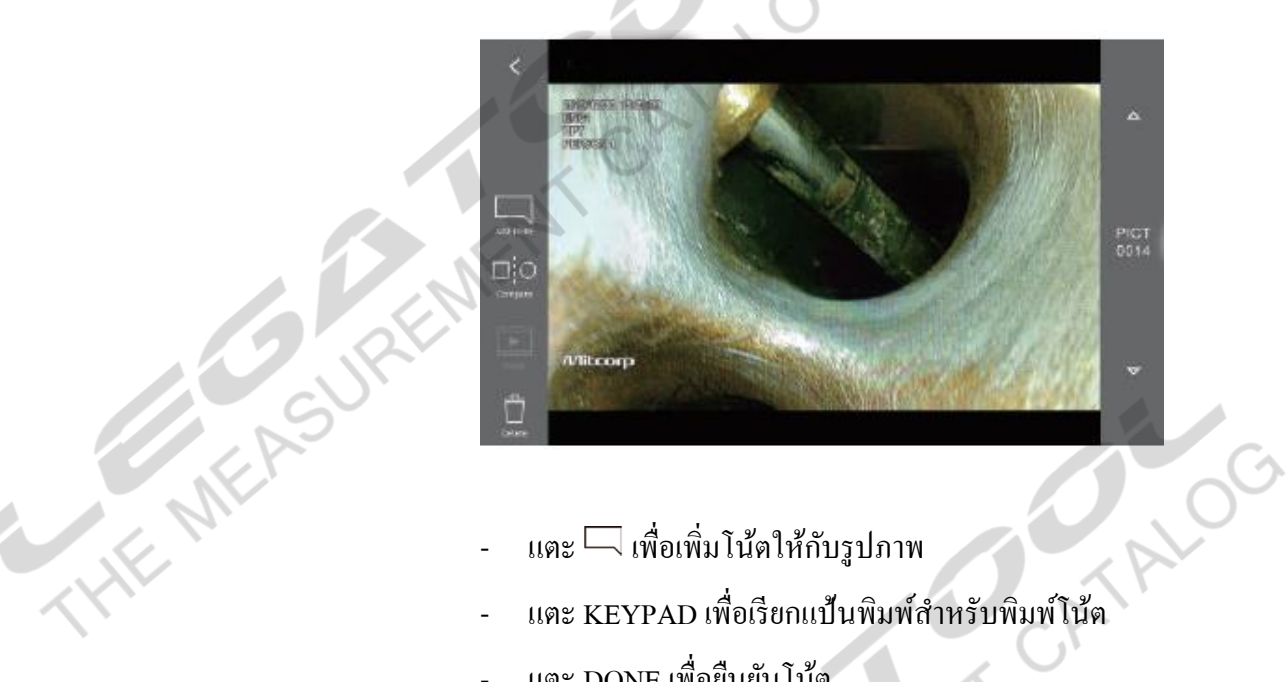

- 
- 
- แตะ DONE เพื่อยืนยันโน้ต
- แตะโน้ตค้างเพื่อย้ายต าแหน่ง
- $\mu$ ตะ  $\Omega$  เพื่อลบโน้ตออกจากรูปภาพ
- สามารถลบโน้ตได้

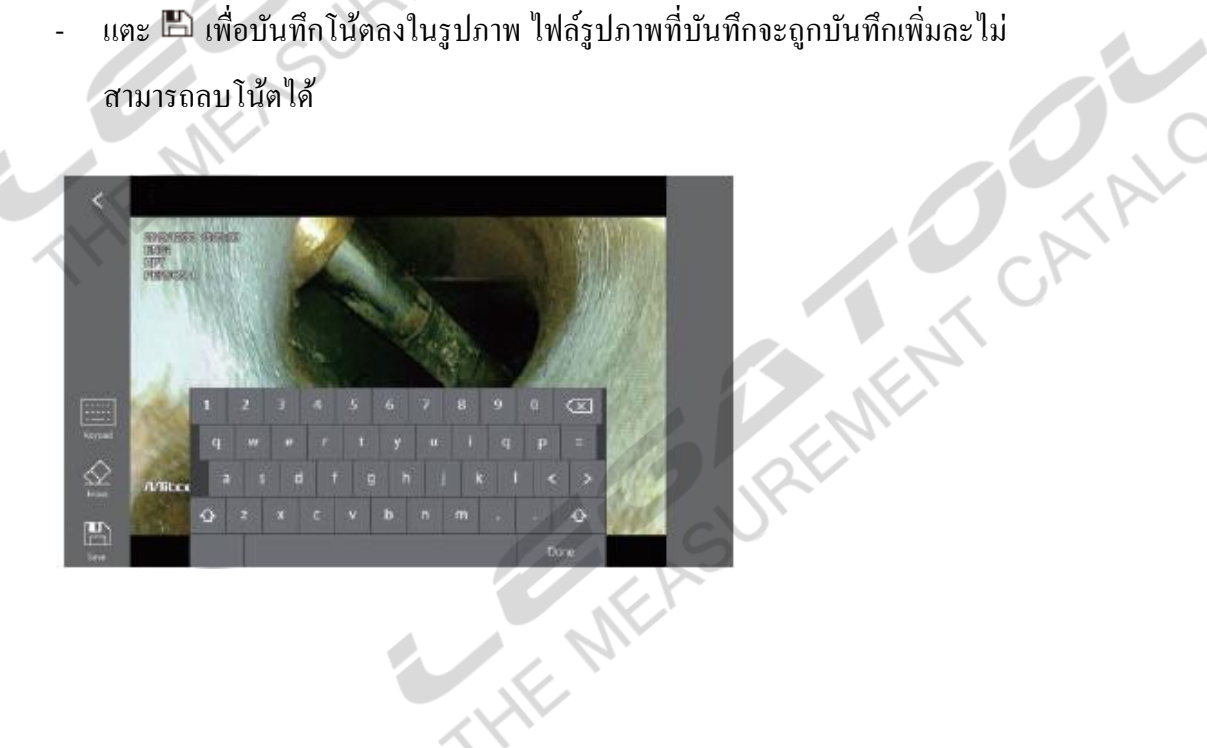

 $\,$ แตะ  $\, \Xi^{[\odot} \,$ เพื่อใช้ภาพที่เลือกอยู่เป็นต้นแบบในการเปรียบเทียบกับชิ้นงานที่กล้องส่อง

อยู่

THE MEASURE

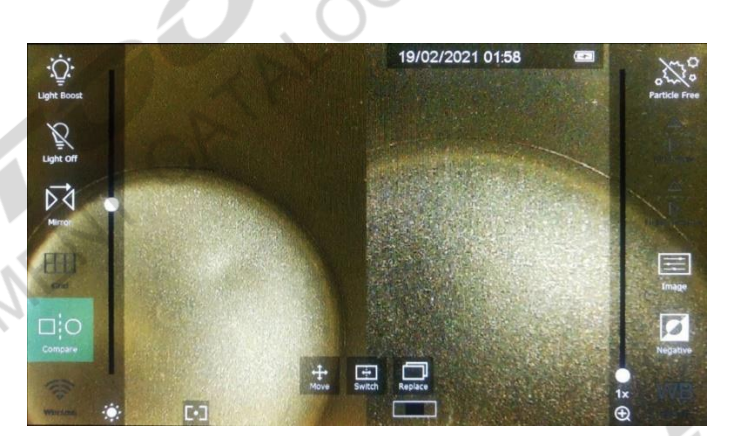

- +<br>- ย้ายตำแหน่งรูปภาพที่ต้องการเปรียบเทียบ<br>- สลับตำแหน่งรูปภาพและกล้อง
- สลับต าแหน่งรูปภาพและกล้อง
- เปลี่ยนรูปภาพที่ใช้เปรียบเทียบ
- อลับ้มัวิดีโอจะแสดงวิดีโอที่บันทึกได้ เป็ นตาราง 9 วิดีโอ โดยภาพที่บันทึกล่าสุดจะ อยู่ด้านล่าง แตะ เพื่อไปสู่อลับ้มัรูปภาพ

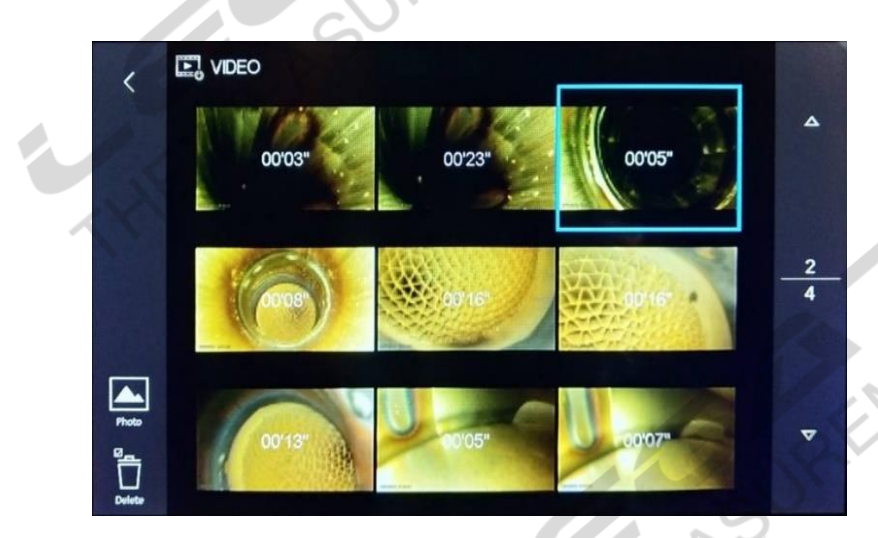

- กดปุ่ม เลื่อนข้ึน/เลื่อนลง/เลื่อนซา้ย/เลื่อนขวาเพื่อเลือกวิดีโอที่ตอ้งการดูแตะที่ รูปภาพ หรือ กดปุ่ม  $\mathfrak l$   $\,$   $\,$  เพื่อดูภาพด้วยมุมมองวิดีโอเดียว

**ATCATAC** 

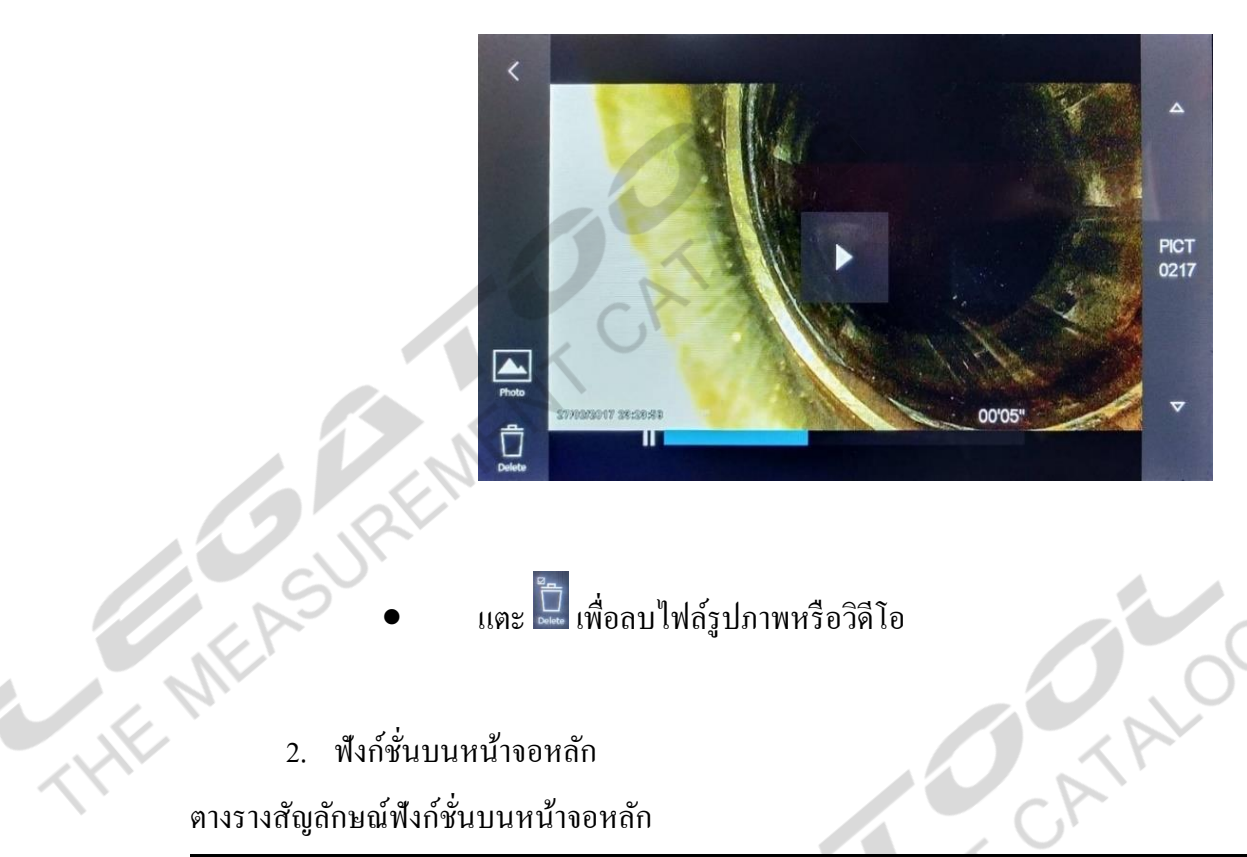

## 2. ฟังก์ชั่นบนหน้าจอหลัก

ตางรางสัญลักษณ์ฟังก์ชั่นบนหน้าจอหลัก

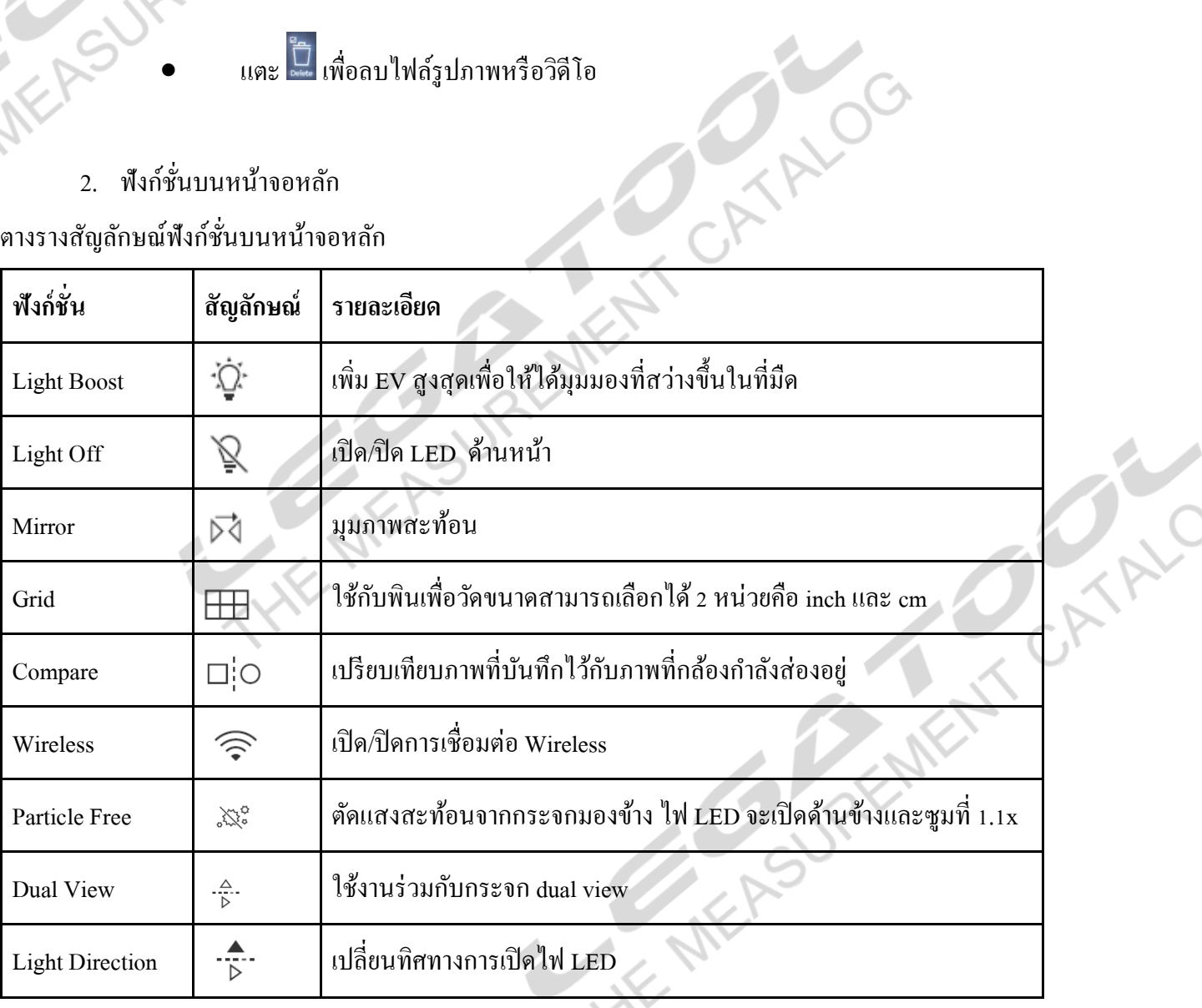

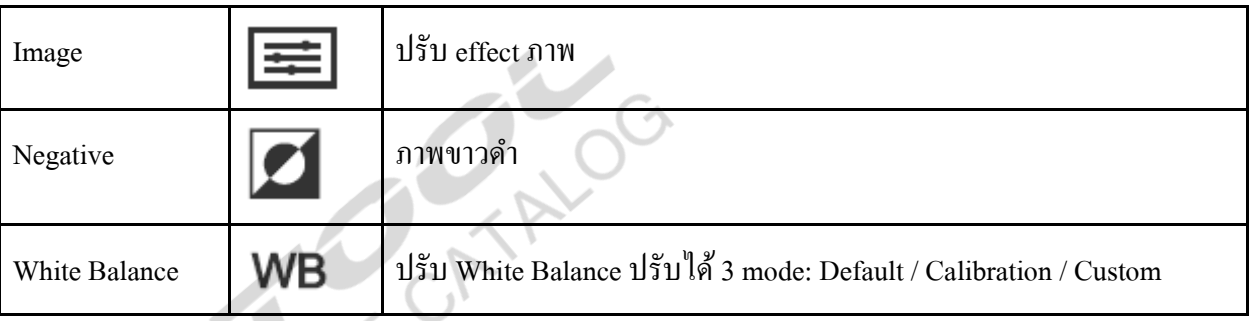

หน้าจอ Ø.

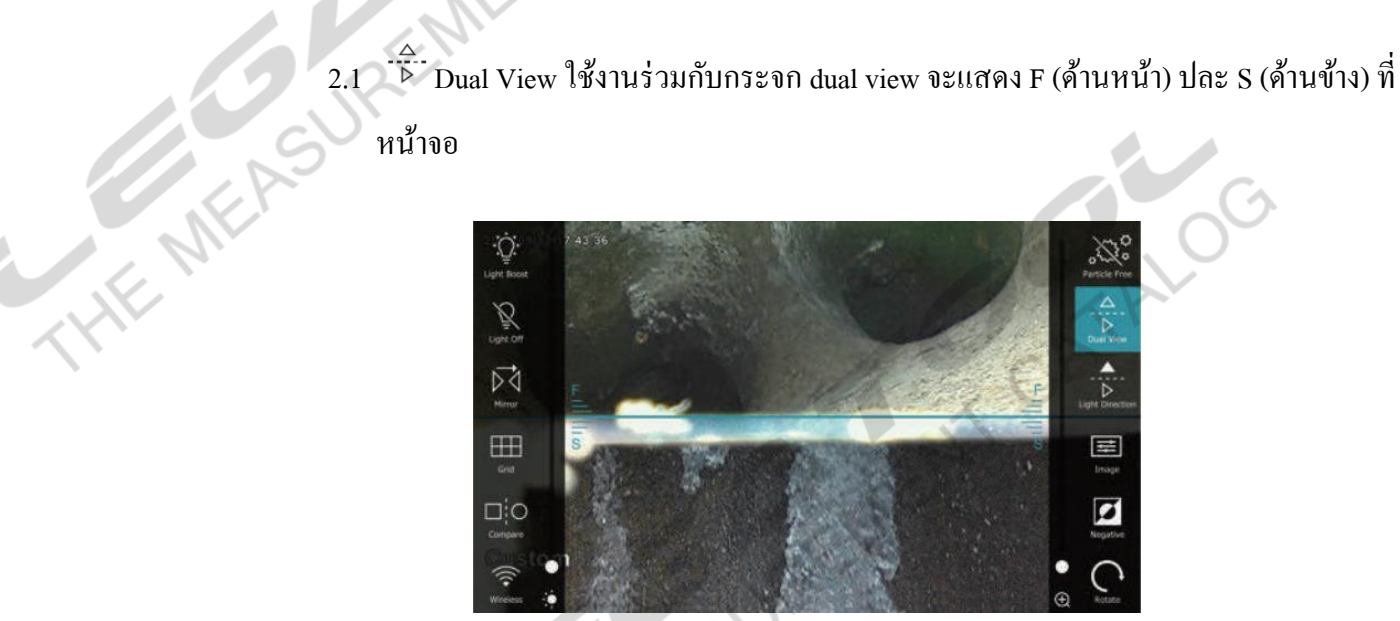

คือ Brightness, Contrast, Sharpness แตะที่ Default เพื่อใช้ค่าเริ่มต้นของระบบ

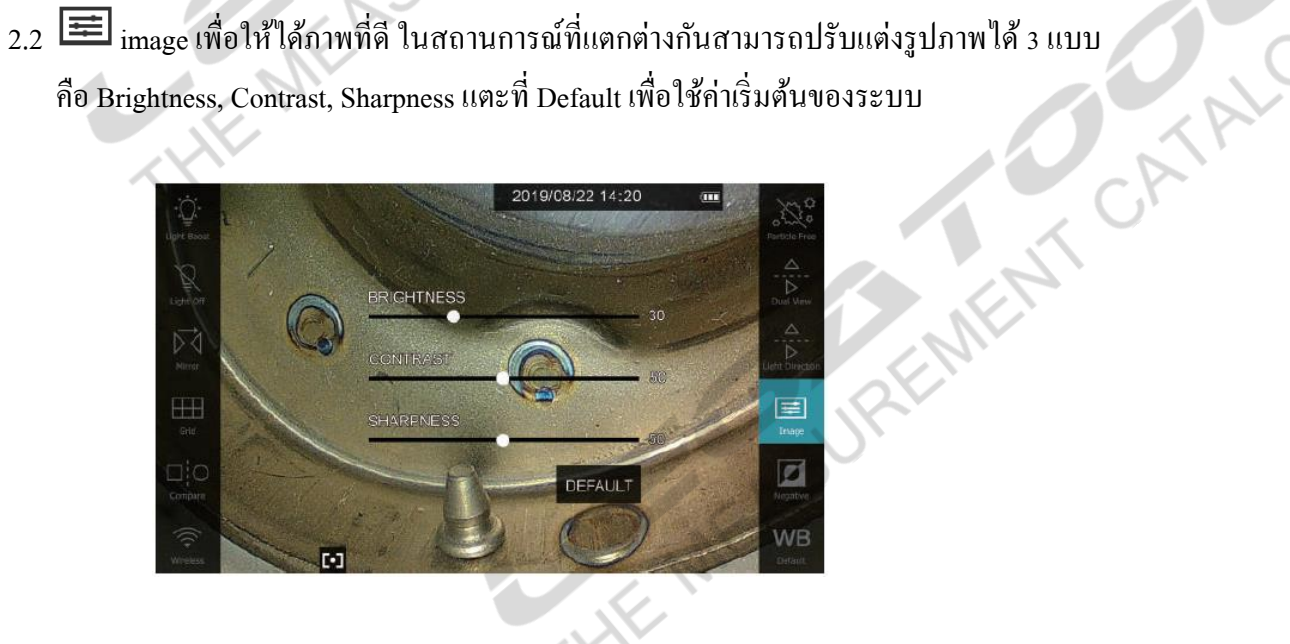

- 2.3 WB White Balance
	- Default: ค่าเริ่มต้นจากโรงงาน
	- Calibration: ให้ท าการ Calibration กบักระดาษสีขาวก่อนการใชง้าน
	- Custom: การปรับค่า R, G, B

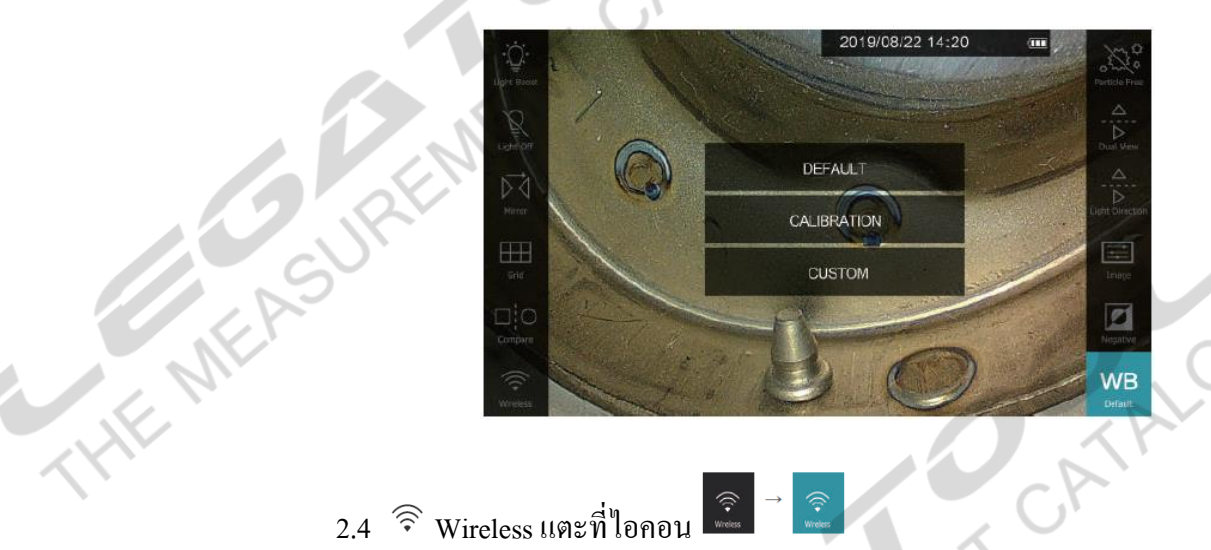

- $\widehat{\widehat{\cdot} }$ <br>wreies
- 2.5 การเชื่อมต่อบนมือถือ
	- $_{\rm O}$  กด  $\boldsymbol{\Theta}$ และแตะที่ไอคอน  $\boldsymbol{\mathbb{O}}$ เพื่อดูชื่อและรหัส WIFI
	- THE MEASUREMENT CATALE o ดาวน์โหลด VideoscopeNow Application และติดต้งับนมือถือ
	- $\circ$  เชื่อมต่อ WIFI ของ X2000 บนมือถือ
	- o เปิ ด VideoscopeNow Applicationแตะ Add New Camera
	- o แตะ WIFI Connect
	- o หน้าจอจะแสดงภาพจากกล้อง

3.  $\psi$  SETTING

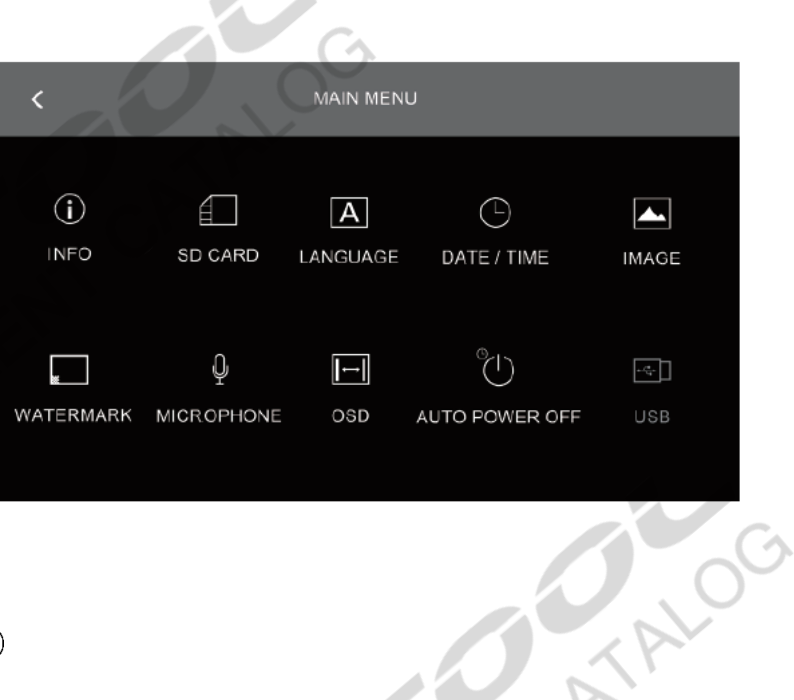

# THE MEASUREM

- แสดงขอ้มูลเวอร์ชนั่ Firmware ปัจจุบันที่เครื่องใช้งานอยู่
- Wi-Fi SSID: X2000\_ (ระหัสเครื่อง)
- รหัสผ่าน Wi-Fi: 1234567890 (ไม่สามารถเปลี่ยนได้)

#### 3.2 SD CARD

ดูสถานะหน่วยความจำของ SD Card, จำนวนรูปภาพที่จัดเก็บ, จำนวนเวลาที่บันทึกวิดีโอ, สร้างโฟลเดอร์ในการจัดเก็บรูปภาพและวิดีโอ และ เลือกโฟลเดอร์ในการจัดเก็บรูปภาพและ<br>วิดีโอ<br>LANGUAGE ตั้งค่าภาษา วิดีโอ

- 3.3 LANGUAGE ต้งัค่าภาษา
- 3.4 DATE/TIME ตั้งค่าวันที่, เวลา และรูปแบบการแสดง
- 3.5 IMAGE ต้งัค่าความละเอียดรูปภาพ
- 3.6 WATERMARK ตั้งค่าการแสดงวันที่, เวลา และ โลโก้บนรูปภาพ
	- เลือกเปิดให้บันทึกเวลาบนรูปภาพ และเลือกตำแหน่งที่ต้องการให้บันทึก

- เลือกเปิดให้ใส่ลายน้ำบนรูปภาพ เลือกตำแหน่งที่ต้องการให้บันทึก การใส่ลายน้ำจะใส่ได้ 2

แบบคือ Mitcorpและ Custom

-การ Custom คือการเลือกลายน้า เป็นของตวัเองวิธีการใส่มีดงัน้ี

1. บันทึกโลโก้ที่ต้องการลงบน SD Card ขนาด 160\*160 pixel นามสกุลไฟล์ .jpg

2. ตัวเครื่องจะแสดงชื่อไฟล์ด้านล่าง แตะที่ชื่อไฟล์เพื่อดู

3. แตะที่ ระบบจะจ ารูปที่ใช้ไว้แม้จะลบไฟล์ไปแล้ว

3.7 MICROPHONE ตั้งค่า เปิด/ปิด ไมโครโฟนเมื่อบันทึกวิดีโอ

3.8 OSD ตั้งค่าการซ่อนฟังก์ชั่น และ ความโปร่งแสงฟังก์ชั่นบนหน้าจอหลัก

THE MEA

Ł

3.9 AUTOPOWER OFF ตั้งค่าเวลาปิดเครื่องอัตโนมัติเมื่อไม่ใช้งาน<br>3.10 USB เมื่อต่อสาย USB กับ Computer เถือกชนิดการเชื่อมต่อเป็นการอ่านไฟล์บ<br>หรือ ดูกล้องแบบเรียลไทม์<br>ANTERENTENT CANALOG 3.10 USB เมื่อต่อสาย USB กับ Computer เลือกชนิดการเชื่อมต่อเป็ นการอ่านไฟล์บน SD card หรือ ดูกล้องแบบเรียลไทม์